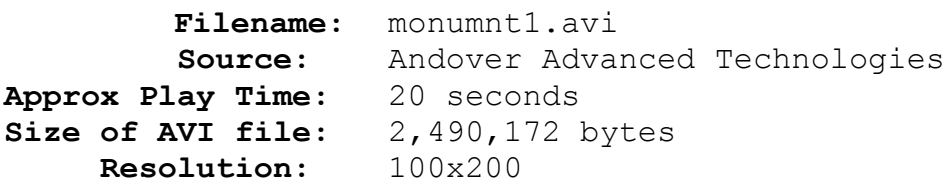

## **Comments:**

Use *PhotoMorph* to alter some of the most famous monuments in the world. The image of the Leaning Tower of Pisa was captured from another .avi file and cropped accordingly using *PhotoMorph*. The image of the tower leaning the wrong way was created in *PhotoMorph* by using the Flip Image feature. The animation is achieved by morphing between the two images. The straight version of the tower was created by previewing the morph, saving the image and cleaning up some rough spots with *Conversion Artist*. The animation continues with a few straight morphs and ends with a Curtain Close transition with a black screen being the ending image. See the following section of *How Pro's Morph* for more details: *Image Modification*, *Still Life*, and *Transition Effects*.